# 学生因公出访申请使用指南

**1**、用户登录:输入用户名,密码登录系统。用户名及密码同数字京师。

登录地址: [http://xsygcf.bnu.edu.cn](http://xsygcf.bnu.edu.cn/) 或直接登录"数字京师一全部应用一学生因公出访系统"。

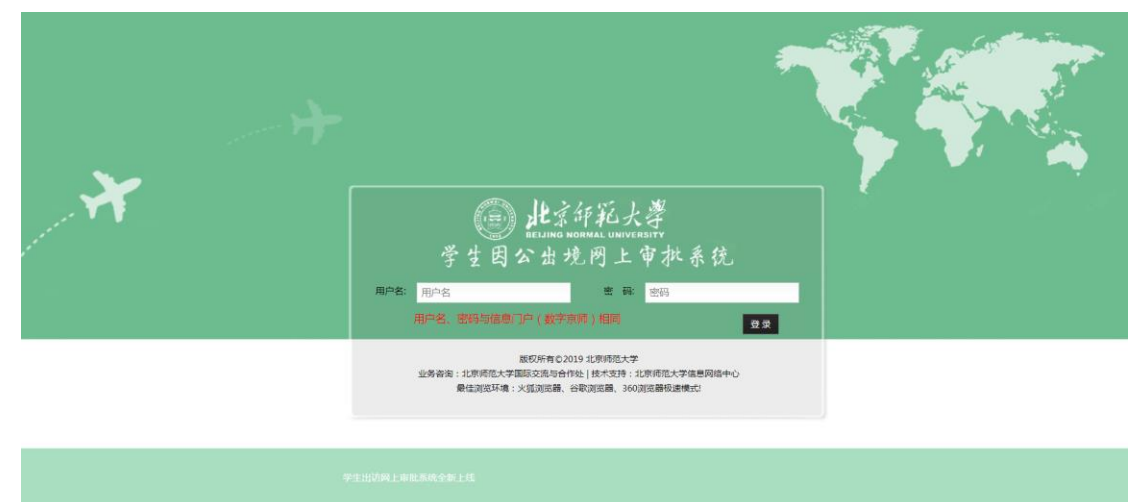

# **2**、出访申请

## **2.1**、个人出访申请

点击个人出访申请,如下图:

15 2020年6月1日 星期一 ■ 当前位置 >> 系统首页 **导航菜单** 宇最新公告 学生出访网上审批系统全新上线 2019-09-12 ■ 个人出访申请 4. 团组出访申请(仅<br>团长填写) <u>●</u><br>上午好! 李四, 欢迎使用学生因公出境网上审批系统 我的出访申请 序号 国家 离境日期 抵境日期 审批状态 审核进度 姓名 李四 阿富汗 2020-08-08 等待主管校长审核  $\overline{1}$ 2020-08-21 审核未通过 李四 埃及  $\overline{\phantom{a}}$ 2020-08-08 2020-08-12 审核通过 审批已经完成 ç 李四 安提瓜和巴布达 2020-08-08 2020-08-21 审核未通过 审批已经完成  $\overline{A}$ 李四 阿尔巴尼亚 2020-11-25 2020-11-29 宙核中 等待主管校长审核 ī, 本面 阿尔巴尼亚  $2020 - 11 - 25$  $2020 - 11 - 29$ 雷核曲 等待主管校长审核

进入个人出访申请页面,如下图:

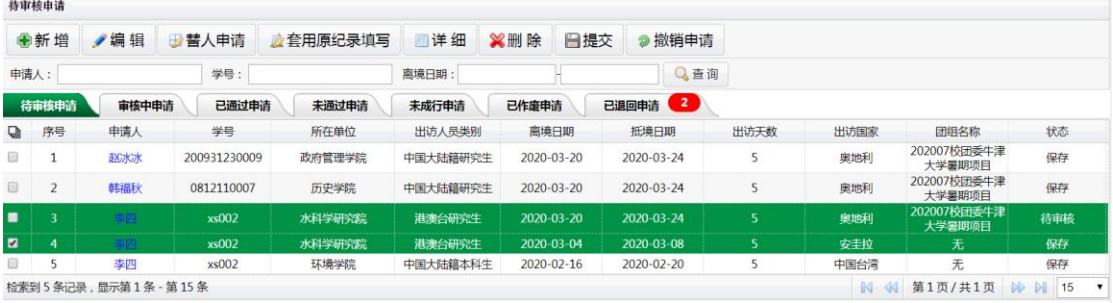

在"个人出访申请"页面可以:新增、编辑、替人申请、套用原纪录填写、提交(申请) 等 操作。

#### **2.1.1** 新增出访申请

点击"新增"按钮进入出访申请新增页面: 如下图:

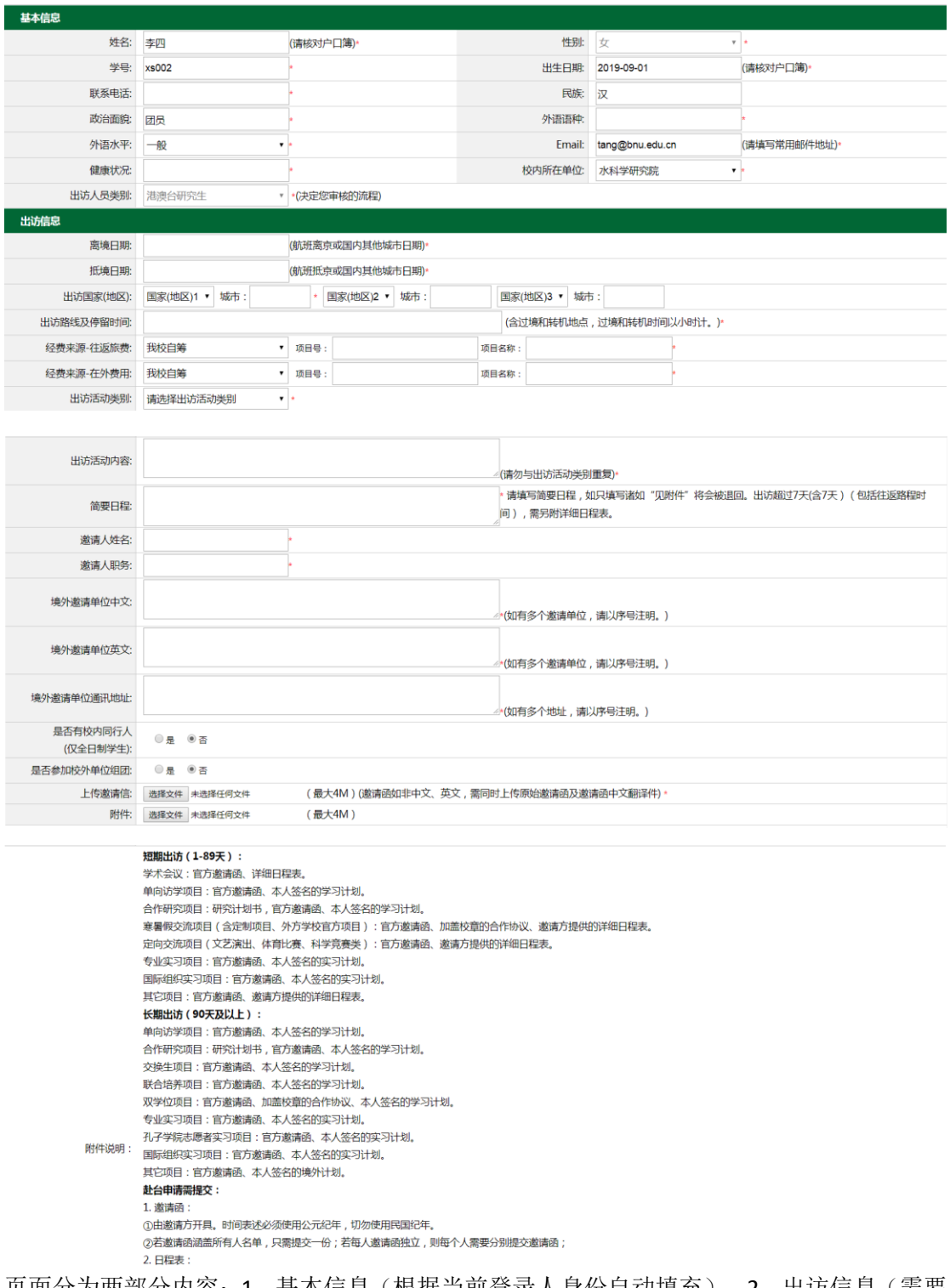

页面分为两部分内容:1、基本信息(根据当前登录人身份自动填充),2、出访信息(需要 自己按照自己的出访情况进行填写信息)。信息填写完成后可以对出访信息进行"保存、提 交"操作。保存后的信息可以进行多次编辑修改直到调整完成。点击提交则信息直接进入审 批流程,进入审批流程后自己将不能修改出访申请。

#### **2.1.2** 编辑出访申请

#### **2.1.3** 提交申请

编辑页面与新增页面类似,修改好需要修改信息后,点击"提交"按钮即可完成提交。

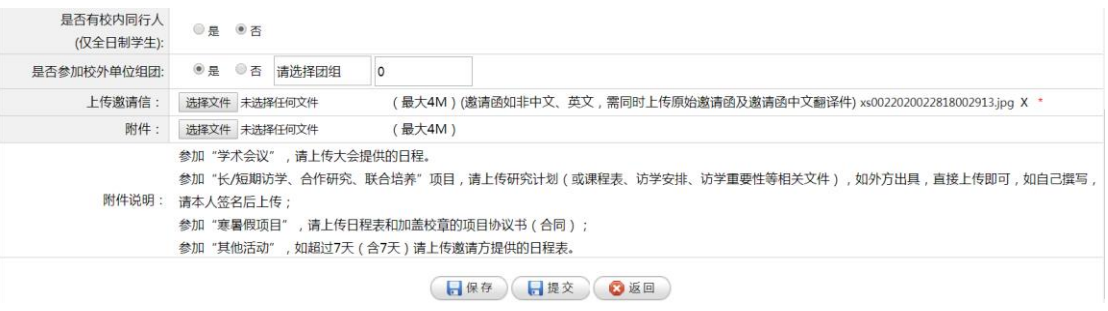

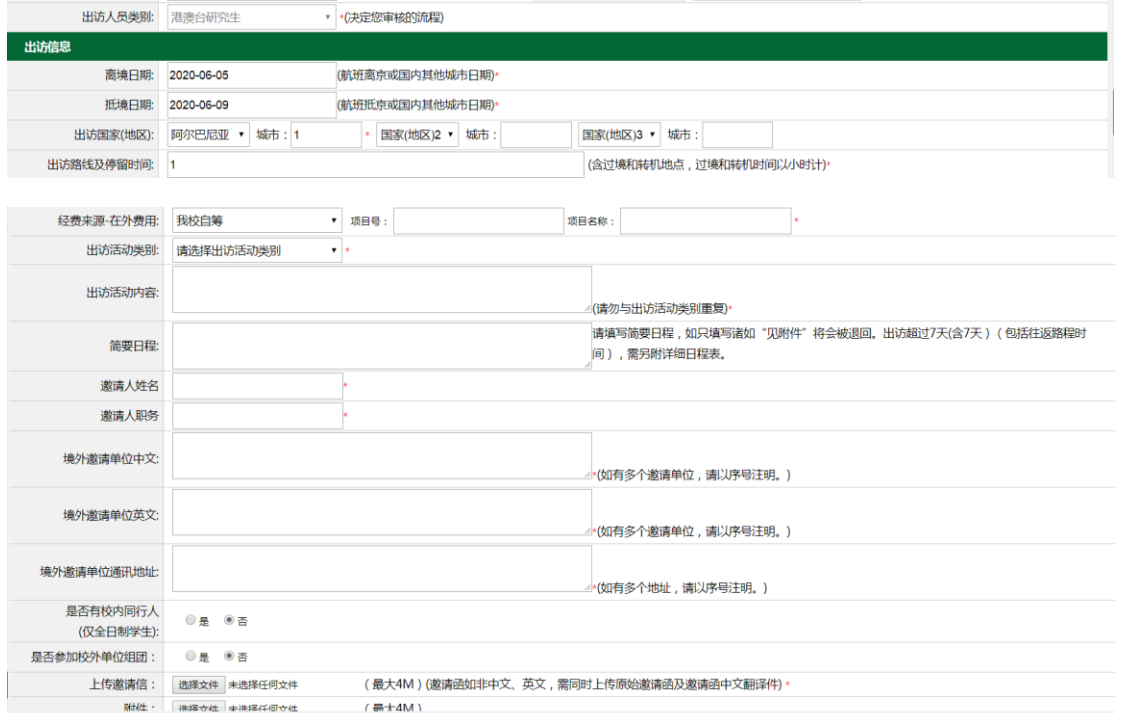

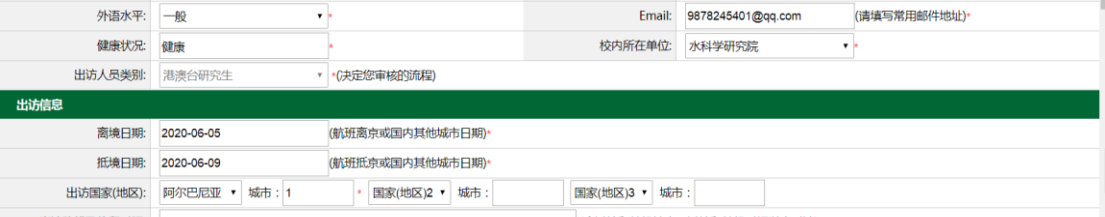

性别 女

民族 汉

外语语种: 英语

出生日期: 2019-09-01

 $\overline{\cdot}$ 

(请核对户口簿)\*

## 进入申请编辑页面 如下图:

姓名: 李四

学号: xs002

政治面貌: 团员

 $b$ kiti $b$ k $\overline{w}$ . and

联系电话: 15002221111

(请核对户口簿)

Ţ.

基本信息

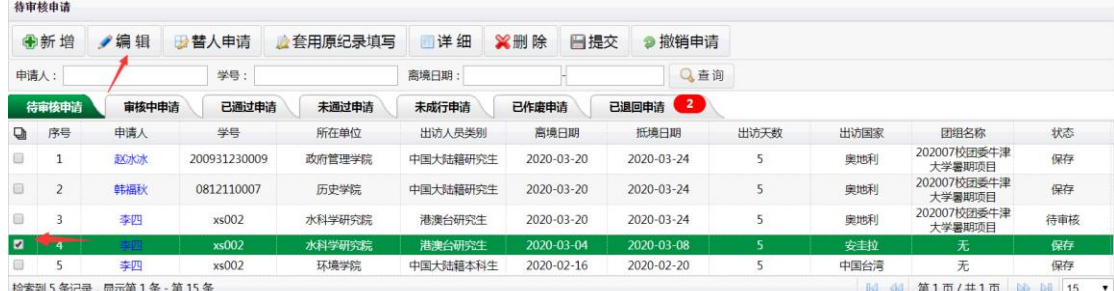

首先选中要编辑的申请,然后点击"编辑"按钮(状态为"保存"的申请可以修改)。

首先选中要提交的申请,然后点击"提交"按钮(状态为"保存"的申请可以提交),即可 完成提交,点击"提交"后状态就会变为"待审核",进入审批流程。

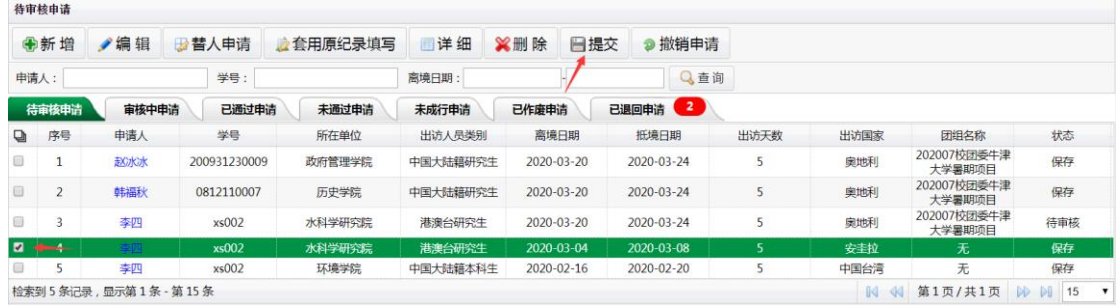

### **2.1.4** 替人申请

点击"替人申请入替人申请页面,如下图:

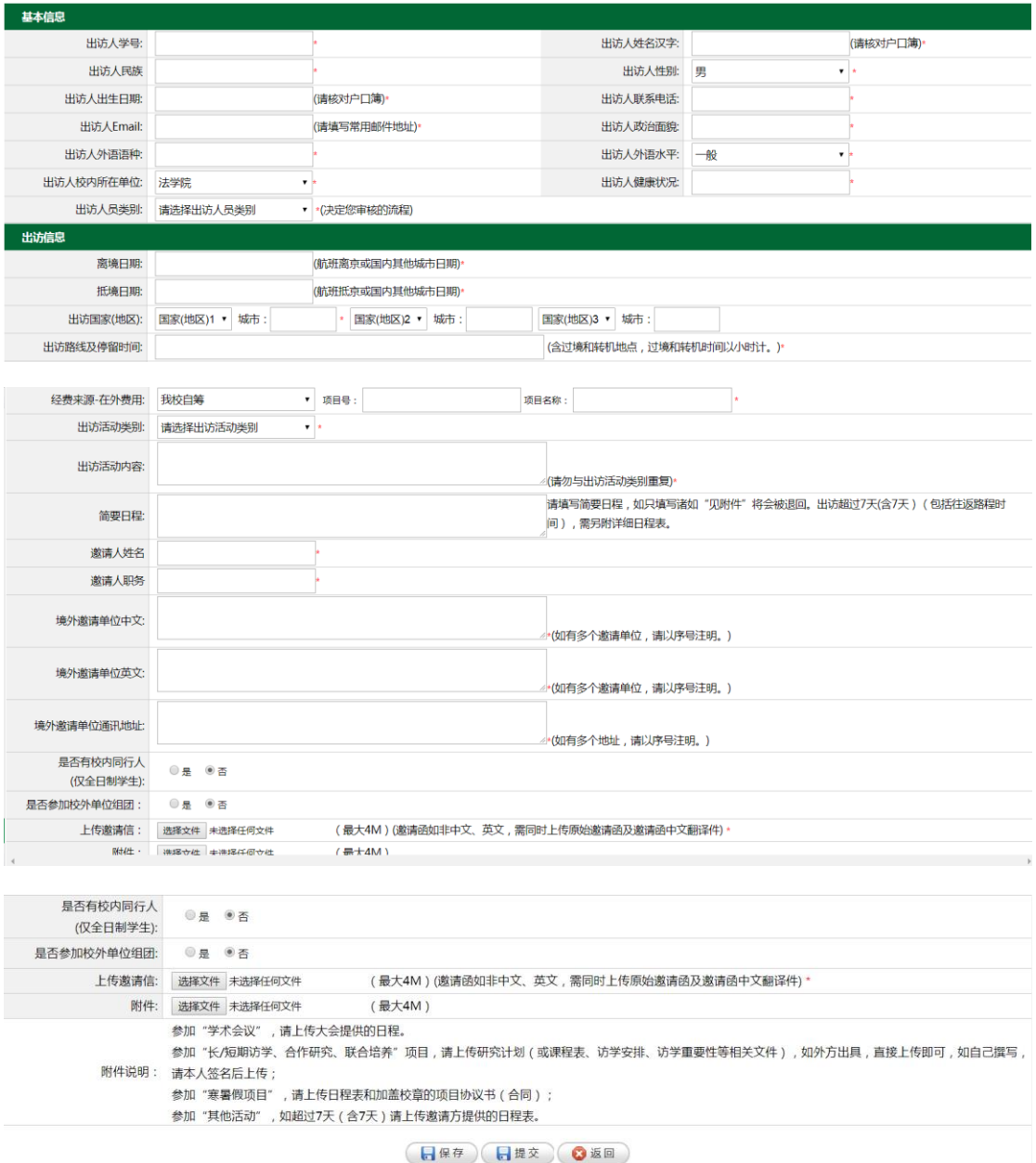

填写出访人学号后,可以自动加载基本信息,填写好出访信息后,点击"保存"或"提交"

#### 按钮完成替人申请操作。

## **2.1.5** 套用原纪录填写

首先选中要重填的原申请记录,然后点击"套用原纪录填写"按钮,如图:

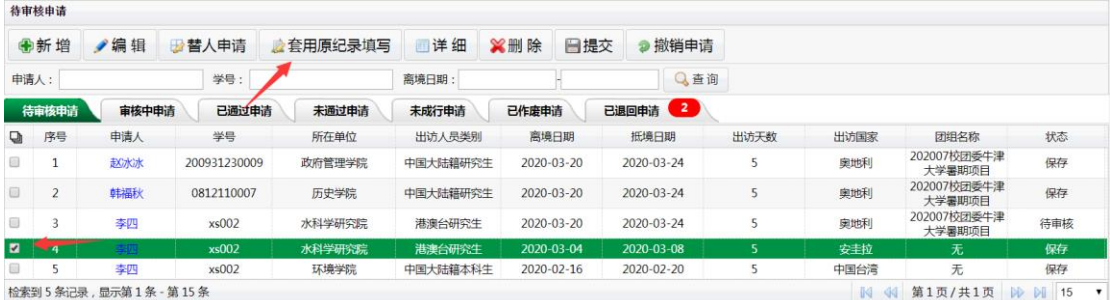

进入添加申请页面,申请页面的信息会自动按选中申请信息补充满,如下图:

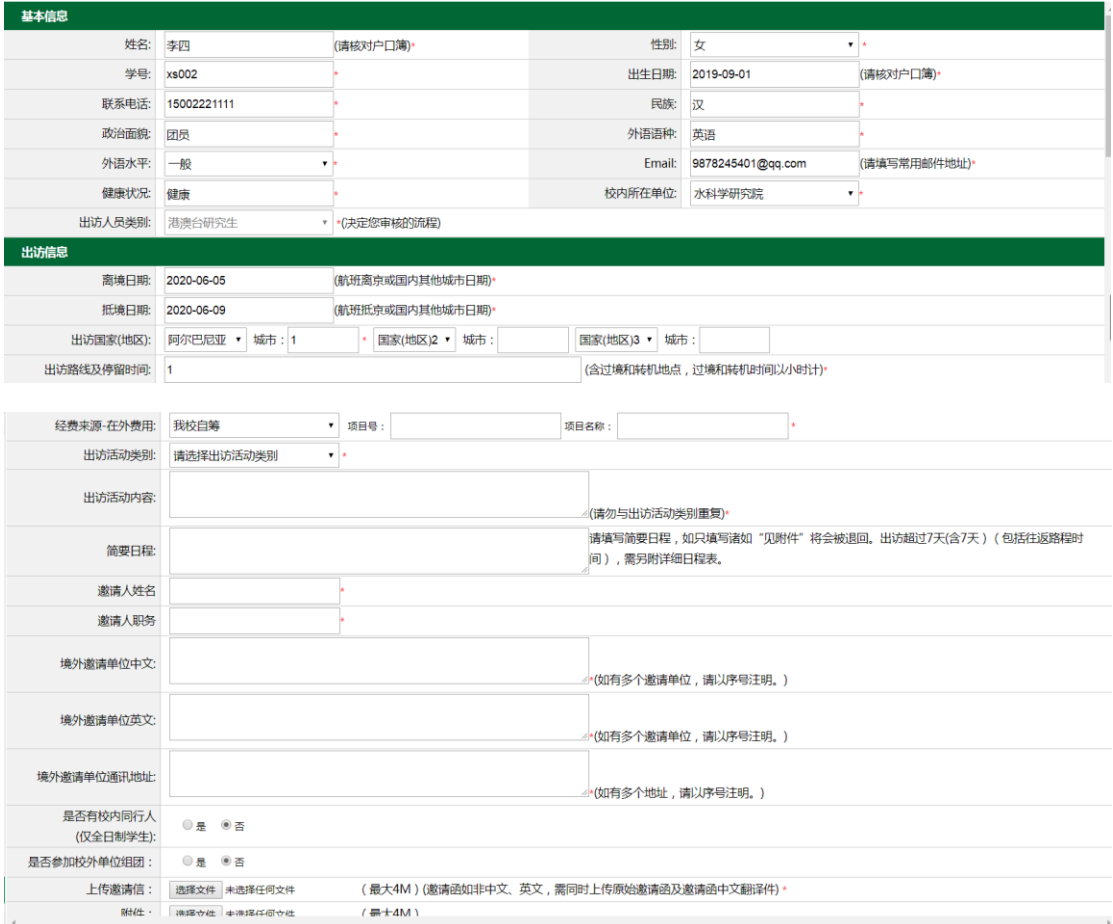

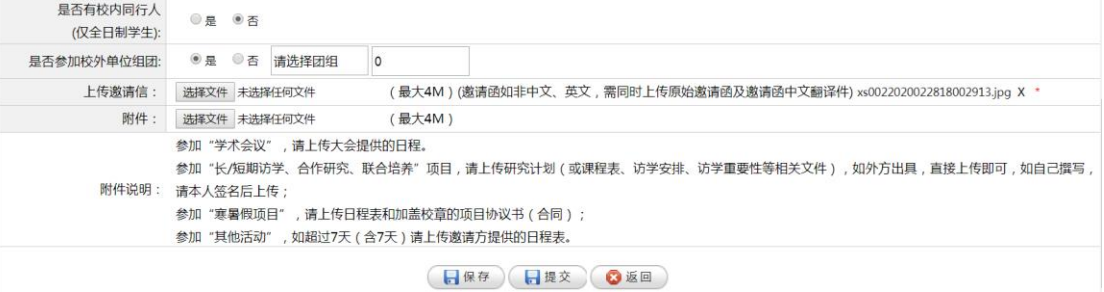

如果出访信息相同,出访人不同,只需要修改"基本信息"即可,如果基本信息不变,只是 出访日期有变化,对应修改下面的出访信息即可。

#### **2.1.6** 出访申请状态查询

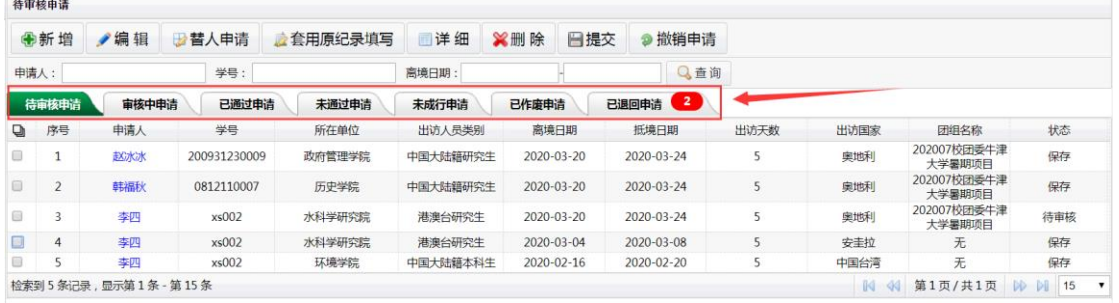

申请状态分为:待审核、审核中、已通过、未通过、未成行、已作废、已退回 这几个状态。 点击各个状态 可以查看各个状态下对应的申请情况。

#### 已退回申请:

如果有退回的申请,申请人对退回后的申请进行修改再次提交,例如:国际处初审退回了申 请,修改后,该申请的审核流程还是回到国际处初审环节,不会影响前面的审核。

#### **2.1.7** 详细

首先选中要查看的申请记录,然后点击"详细"按钮,可以查看详细的出访信息,如图: 待审核申请

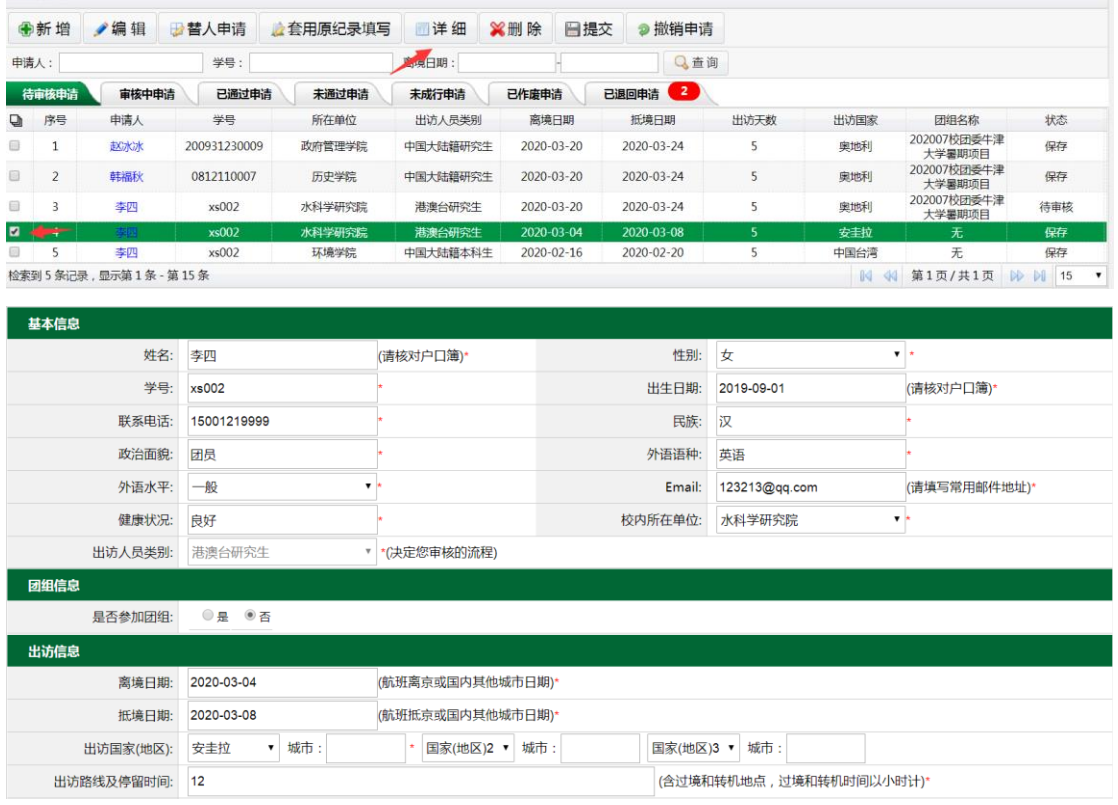

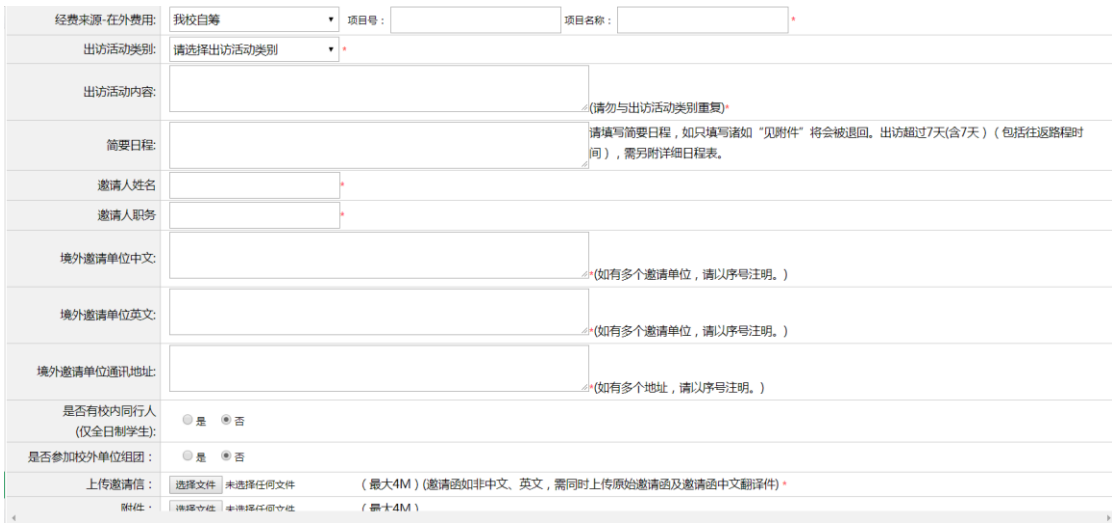

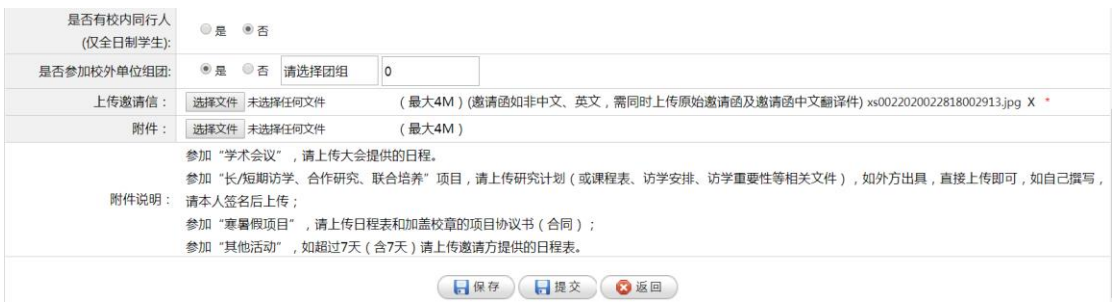

## **2.1.8** 删除

 $\label{eq:2.1} \mathcal{L} \mathbf{L} = \mathbf{L} \mathbf{L} \mathbf{L} + \mathbf{L} \mathbf{L} \mathbf{L} + \mathbf{L} \mathbf{L} \mathbf{L}$ 

首先选中要删除的申请记录,然后点击"删除"按钮,只能删除"保存"状态的出访信息, 待审核状态的出访信息是无法删除的,如图:

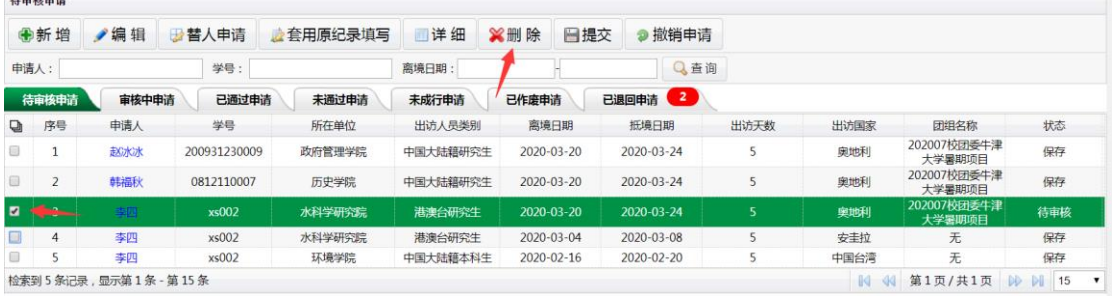

#### **2.1.8** 撤销申请

首先选中要撤销的申请记录,然后点击"撤销申请"按钮,如图:

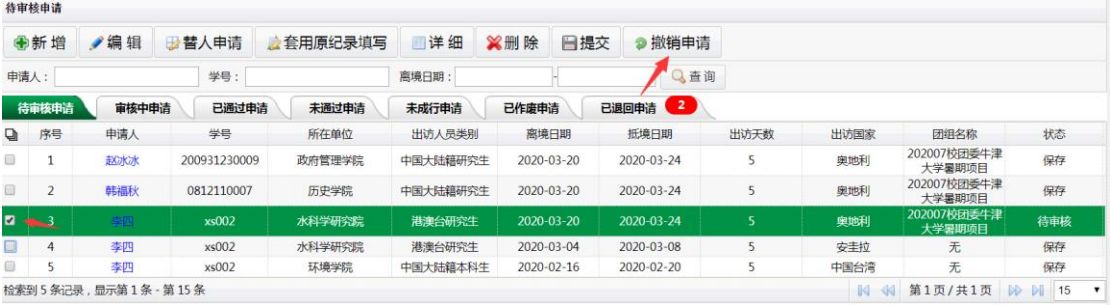

撤销申请成功后,状态"待审核"将变为"保存",如图:

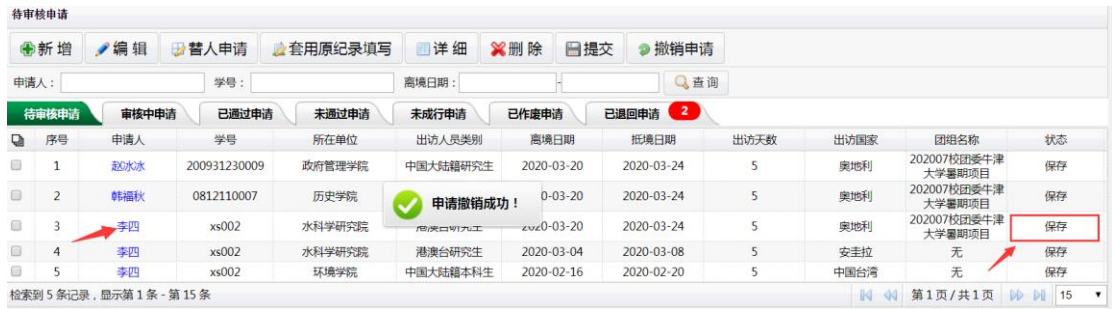

## 3、团组出访申请(该功能仅限"团长"使用)

第一部分: "个人信息",需填写内容与"个人出访申请"一致。

第二部分: "团组信息",

A: 选择"团组名称", 如果该团组之前增加过学生, 成员信息会自动显示出来。

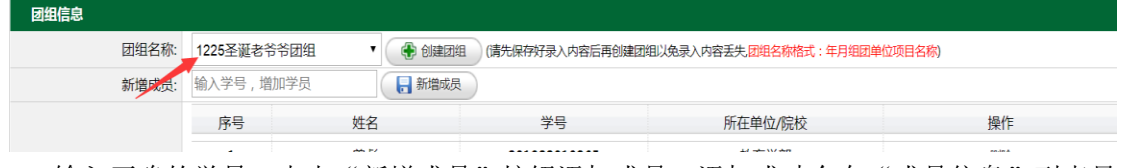

B: 输入正确的学号,点击"新增成员"按钮添加成员,添加成功会在"成员信息"列表显 示。

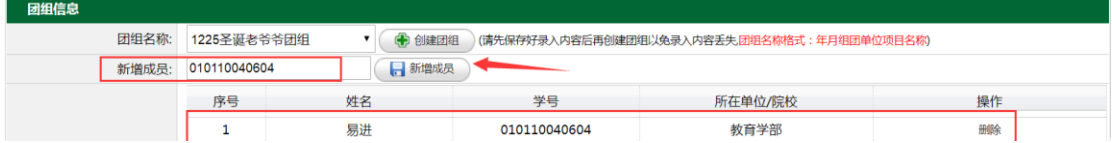

C:删除:如果添加的同学有错误,可以点击 后面"删除",将该同学删除本次团组。

第三部分: "出访信息", 即现有出访信息需填写的内容, 所有成员一致。

最后,同学添加成功、信息填写完整后,点击"提交",提交成功后,团长和其他同学的出访 信息自动生成,进入审批流程。

在"个人出访申请"功能下,团长可以看到其他同学的审核情况。